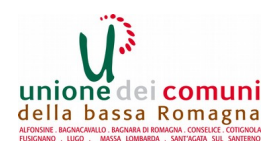

## **ISCRIZIONE ONLINE AI SERVIZI EDUCATIVI E SCOLASTICI: ISTRUZIONI**

Se sei il genitore/tutore del/la bambino/a che devi iscrivere e sei già in possesso di username e password di Spid (Sistema Pubblico di Identità Digitale) o CIE\* (Carta Identità Elettronica) prosegui dal 2° passo; se NON sei in possesso di username e password di Spid procedi dal 1° passo:

## **1° PASSO – REGISTRAZIONE A SPID**

- Vai sul sito Internet<https://www.spid.gov.it/>clicca sul tasto "Richiedi Spid";
- Scegli tra uno dei provider in elenco (es. LepidaId, Poste, ecc..) e registrati sul sito corrispondente, seguendo le istruzioni passo passo, fino al riconoscimento di persona. Se decidi di registrarti su **LepidaID** (Provider di Identità Digitale messo a disposizione dalla Regione Emilia Romagna) i passaggi sono semplici:
- Inserisci i tuoi dati anagrafici, scegli una password per l'accesso ed una domanda per il recupero della password con la relativa risposta (es. Come si chiama mio padre? E riporta la risposta)
- Spunta "acconsento" e successivamente carica la scansione o la foto del tuo documento di identità (non scaduto) e della tessera sanitaria (codice fiscale), entrambi in fronte e retro
- Termina la registrazione inserendo i codici che ricevi via mail e via sms per convalidare sia il numero di cellulare che l'indirizzo mail
- Scegli poi il Comune di preferenza e lo Sportello Urp (Ufficio Relazioni con il Pubblico) presso il quale andare ad effettuare il riconoscimento di persona
- Vai allo Sportello URP del Comune scelto per ottenere definitivamente la tua Identità Digitale con la quale potrai avere accesso a numerosi servizi istituzionali on line (es. Fascicolo sanitario elettronico, PagoPA, AppIO, ecc..)

## **2° PASSO- COME INSERIRE LA DOMANDA PER UN SERVIZIO DELL'UNIONE**

- Vai al sito [www.labassaromagna.it](http://www.labassaromagna.it/) e seleziona "SMART Servizi online" nel riquadro a destra;
- Fra i servizi proposti scegli "Scuola e Servizi Educativi": in fondo alla pagina vai su ["Clicca qui per iniziare con la](https://scuola.labassaromagna.it/SosiaHome/UserLoginFedera/LoginFederaN.aspx)  [domanda"](https://scuola.labassaromagna.it/SosiaHome/UserLoginFedera/LoginFederaN.aspx)
- Si apre una nuova pagina:

- Se hai SPID: clicca su "Entra con Spid" (primo tasto a sinistra) e poi di nuovo sul tasto blu ("Entra con SPID"). Dall'elenco che si apre, clicca sull'Identity Provider che hai scelto per la registrazione a SPID (es. LepidaID oppure Poste Italiane, ecc..).

Inserisci username e password da te scelte al momento della registrazione e clicca sul tasto "Entra con SPID" (oppure utilizza l'App del tuo provider ed entra con il QRCode); a seconda del provider scelto potrebbe esserti inviato un sms con un numero (OTP) da inserire prima di accedere

- Se hai la CIE: clicca su "Entra con la CIE", poi scegli se utilizzare lo smartphone oppure il computer per accedere e segui le istruzioni successive.

- Una volta che ha eseguito l'accesso si apre la pagina dei servizi educativi e scolastici: seleziona "Iscrizioni";
- Seleziona quindi "Servizi scolastici" poi "Nuova domanda";
- Leggi il testo sulla privacy, clicca sul riquadro della dichiarazione in fondo alla pagina e poi sul tasto **Accetto** in alto a destra per accettare le norme per la protezione dei dati personali;
- Nella pagina successiva individua il nome del Comune che offre il servizio da richiedere, poi clicca sul tastino *+* accanto al nome del Comune, per aprire la tendina e scegli il servizio al quale vuoi iscrivere tua/tuo figlia/o, poi clicca ancora su + per aprire le singole voci e scegliere l'anno scolastico di riferimento;
- Prosegui la compilazione di tutti i campi seguendo con attenzione quanto richiesto dal sistema e salvando i dati quando necessario ed indicato dal sistema stesso fino a cliccare su **Avanti**;
- A questo punto il sistema propone la compilazione di un questionario di gradimento: compilalo e poi clicca sul tasto Chiudi Questionario
- Prima di uscire devi obbligatoriamente cliccare sul tasto **Inoltra**, altrimenti la domanda non sarà valida
- Al termine puoi stampare la ricevuta, già protocollata automaticamente dal sistema.

*\* Le credenziali CIE vengono rilasciate dall'Ufficio Anagrafe del tuo Comune di residenza in occasione della richiesta della carta di identità (rinnovo o nuova).*